# **Upgrade IOS op Catalyst 1000 Switches**

# **Inhoud**

Inleiding Voorwaarden Vereisten Gebruikte componenten Informatie over softwareafbeeldingen Plaatsing van het beeld op de Switch Afbeeldingsbestanden kopiëren via TFTP Voorbereiden op downloaden of uploaden van afbeelding Afbeeldingsbestand downloaden Afbeeldingsbestand uploaden Beeldbestanden kopiëren via FTP Voorbereiden op downloaden of uploaden van beeldbestand Afbeeldingsbestand downloaden Afbeeldingsbestand uploaden Afbeeldingsbestanden kopiëren uit on-board opslag Voorbeeld van TFTP-upgrade Gerelateerde informatie

# **Inleiding**

Dit document beschrijft het proces om Cisco IOS<sup>®</sup> te upgraden op Catalyst 1000 Series switches.

### **Voorwaarden**

### **Vereisten**

Er zijn geen specifieke vereisten van toepassing op dit document.

#### **Gebruikte componenten**

Dit document is beperkt tot het Catalyst 1000 Series platform en de toepasselijke softwareversies voor de Catalyst 1000 switch.

De informatie in dit document is gebaseerd op de apparaten in een specifieke laboratoriumomgeving. Alle apparaten die in dit document worden beschreven, hadden een opgeschoonde (standaard)configuratie. Als uw netwerk live is, moet u zorgen dat u de potentiële impact van elke opdracht begrijpt.

### **Informatie over softwareafbeeldingen**

Vanaf het softwareportaal (software.cisco.com) zijn er twee opties voor de Catalyst 1000 reeks, ofwel een binair bestand of een TAR-archief. Het binaire systeem is het basis Cisco IOS-beeld en kan worden geladen via het normale proces van de opstartvariabele die in de on-board opslag op dit bestand is gericht. Dit document is gericht op het archiefbestand dat de Cisco IOS-code en de ingesloten software voor Apparaatbeheer bevat.

- U kunt een switch-beeldbestand downloaden van een TFTP-, FTP- of RCP-server om de software van de switch te upgraden. Als u geen toegang tot een TFTP-server hebt, kunt u een softwareafbeeldingsbestand rechtstreeks naar uw pc of werkstation downloaden via een webbrowser (HTTP) en vervolgens Apparaatbeheer of Cisco Network Assistant gebruiken om uw switch te upgraden.
- U kunt de huidige afbeelding vervangen door de nieuwe of de huidige afbeelding in flash-geheugen houden na een download.
- U uploadt een switch-beeldbestand naar een TFTP-, FTP- of RCP-server voor back-updoeleinden.
- U kunt deze geüploade afbeelding gebruiken voor toekomstige downloads naar dezelfde switch of naar een andere van hetzelfde type.

Het protocol dat u gebruikt is afhankelijk van het type server dat u gebruikt. De FTP- en RCPtransportmethoden bieden snellere prestaties en een betrouwbaardere levering van gegevens dan TFTP. Deze verbeteringen zijn mogelijk omdat FTP en RCP zijn gebaseerd op en gebruik maken van de TCP/IP stack, die verbindingsgeoriënteerd is.

### **Plaatsing van het beeld op de Switch**

Wanneer de volledige afbeelding met ingesloten Apparaatbeheer wordt gebruikt, wordt de Cisco IOSafbeelding opgeslagen als een *.bin-*bestand in een map waarin het versienummer wordt weergegeven. Een submap bevat de bestanden die nodig zijn voor webbeheer. Het beeld wordt opgeslagen op het flitsgeheugen van de systeemraad (flits:)

U kunt de opdracht **show version** privileged EXEC gebruiken om de softwareversie te zien die momenteel op uw switch wordt opgestart. Controleer in het display de regel die met het systeembeeldbestand begint.... Het toont de foldernaam in flitsgeheugen waar het beeld wordt opgeslagen.

U kunt ook de **dir** <**filesystem>** gebruiken **:** geprivilegieerde EXEC opdracht om de directory namen te zien van andere software afbeeldingen die u hebt opgeslagen in flash geheugen.

U kunt de opdracht **archiefdownload-sw /directory** privileged EXEC gebruiken om een map op te geven, gevolgd door een tar-bestand of een lijst met tar-bestanden die moeten worden gedownload in plaats van volledige paden die met elk tar-bestand worden opgegeven.

# **Afbeeldingsbestanden kopiëren via TFTP**

- U kunt een switch van een server van TFTP downloaden of het beeld van de switch uploaden aan een server van TFTP.
- U downloadt een switch-beeldbestand van een server om de software van de switch te upgraden. U kunt de huidige afbeelding overschrijven met de nieuwe of de huidige afbeelding behouden nadat u deze hebt gedownload.
- U uploadt een afbeeldingsbestand van een switch naar een server voor back-updoeleinden; dit geüploade bestand kan worden gebruikt voor toekomstige downloads naar dezelfde of een andere switch van hetzelfde type.

**Opmerking**: Cisco raadt aan de opdrachten **archiefdownload-sw** en **archiefupload-sw** geprivilegieerde EXEC te gebruiken om softwareafbeeldingsbestanden te downloaden en te uploaden. Voor switch stacks kunnen de **archiefdownload-sw** en **archiefupload-sw** geprivilegieerde EXEC opdrachten alleen gebruikt worden via de stack active switch. Software-afbeeldingen die naar die switch zijn gedownload, worden automatisch naar de rest van de stapelleden gedownload.

### **Voorbereiden op downloaden of uploaden van afbeelding**

Voordat u een afbeeldingsbestand kunt downloaden of uploaden via TFTP, voert u deze taken uit:

- Zorg ervoor dat het werkstation dat fungeert als de TFTP-server goed is geconfigureerd.
- Zorg ervoor dat de switch een route naar de TFTP-server heeft. De switch en de TFTP-server moeten zich in hetzelfde netwerk bevinden als u geen router hebt om verkeer tussen subnetten te routeren. Controleer de connectiviteit met de TFTP-server met de **ping-**opdracht.
- Zorg ervoor dat de te downloaden afbeelding in de juiste map op de TFTP-server staat (meestal */*tftpboot op een UNIX werkstation).
- Zorg er bij downloadbewerkingen voor dat de rechten in het bestand goed zijn ingesteld. De toestemming in het bestand moet world-read zijn.
- Voordat u het afbeeldingsbestand uploadt, moet u een leeg bestand maken op de TFTP-server als er nog geen bestand bestaat (afhankelijk van het besturingssysteem). Als u een leeg bestand wilt maken, voert u de opdracht **touch <filename>** in. *Bestandsnaam* is de naam van het bestand dat gebruikt moet worden wanneer u de afbeelding naar de server uploadt.
- Als onderdeel van uploadbewerkingen, als u een bestand overschrijft dat al aanwezig is (waaronder een leeg bestand, als u er een moest maken) op de server, zorg er dan voor dat de rechten op het bestand correct zijn ingesteld. De rechten in het bestand moeten world-write zijn.

### **Afbeeldingsbestand downloaden**

U kunt een nieuw beeldbestand downloaden, de huidige afbeelding vervangen of de huidige afbeelding behouden.

Begin op bevoorrechte wijze EXEC, gebruik Stap 1 om een nieuw beeld van een server van TFTP te downloaden en het oudere beeld te beschrijven. Gebruik Stap 2 om de huidige afbeelding te behouden.

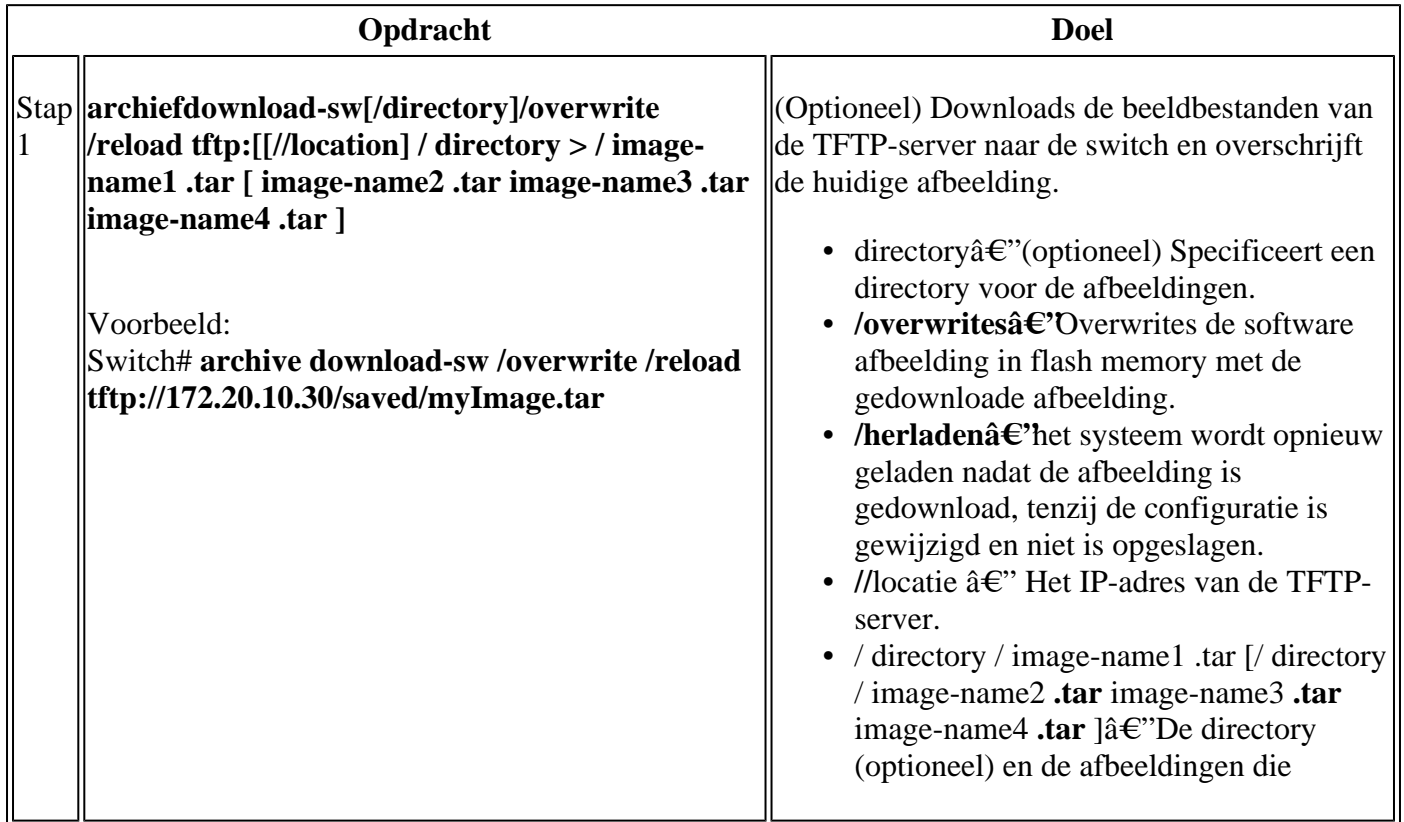

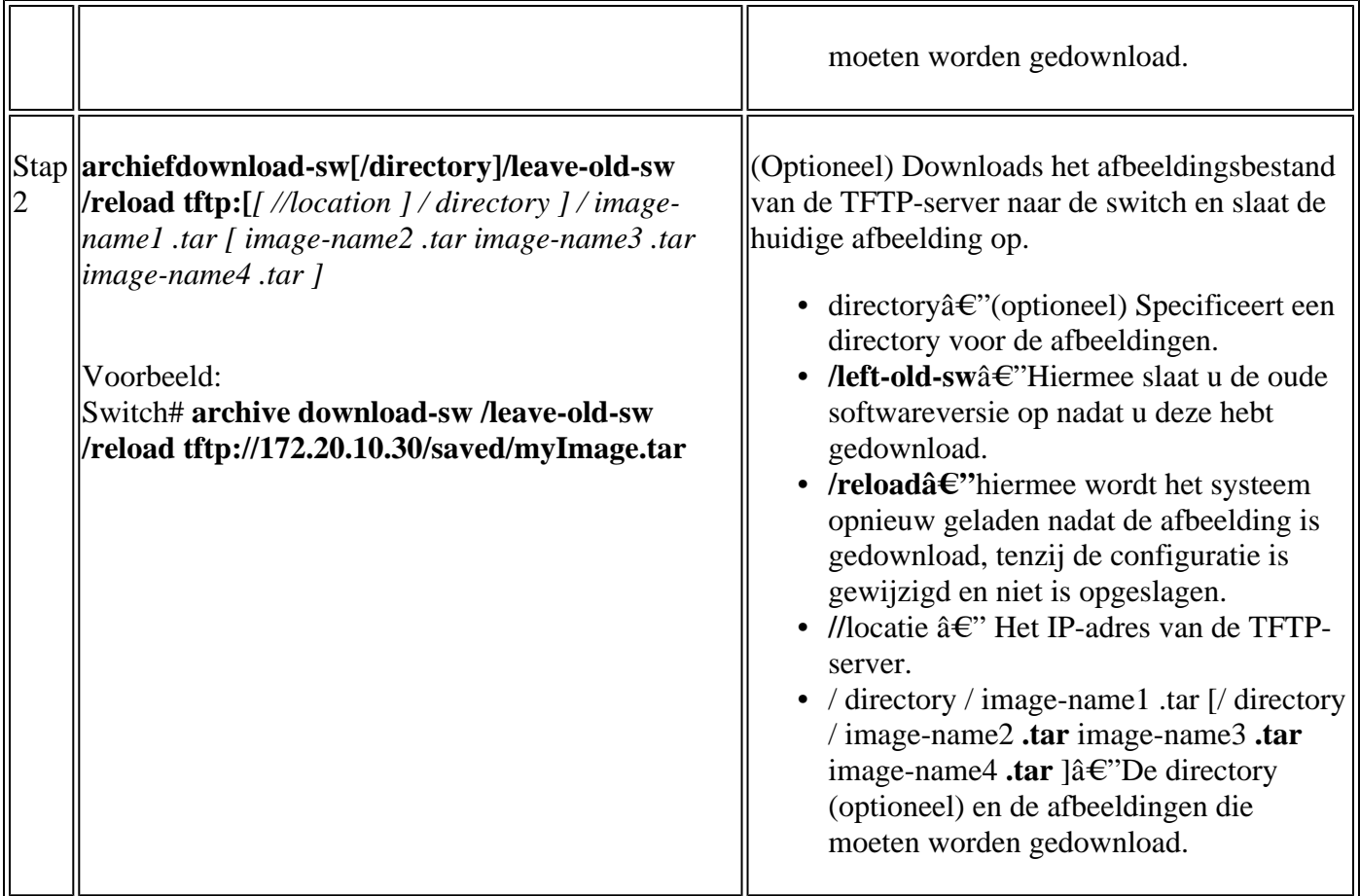

Het downloadalgoritme verifieert dat de afbeelding geschikt is voor het switch-model en dat er voldoende DRAM aanwezig is, of het onderbreekt het proces en rapporteert een fout. Als u de optie **/overwrite** specificeert, verwijdert het downloadalgoritme de afbeelding die al op het flitsapparaat aanwezig is, ongeacht of het hetzelfde is als de nieuwe, downloadt de nieuwe afbeelding, en herlaadt de software.

**Opmerking**: als het flitsapparaat voldoende ruimte heeft om twee afbeeldingen vast te houden en u een van deze afbeeldingen met dezelfde versie wilt overschrijven, moet u de optie **/overschrijven** opgeven.

Als u de **/verlaten-oude-sw** specificeert, worden de oudere bestanden niet verwijderd. Als er niet genoeg ruimte is om het nieuwe image te installeren en het huidige opstartbeeld te behouden, wordt het downloadproces gestopt en wordt een foutmelding weergegeven.

De algoritme installeert het gedownloade beeld op het flitsapparaat van de systeemraad (flitser:). Het beeld wordt geplaatst in een nieuwe folder die met het koord van de softwareversie wordt genoemd, en de het milieuvariabele van de LAARS wordt bijgewerkt om aan het onlangs geïnstalleerde beeld te richten.

Als u de oude afbeelding hebt bewaard terwijl het downloadproces aan de gang was (u hebt het trefwoord **/**opgegeven**-old-sw**), kunt u deze verwijderen met de opdracht **wissen/force /recursive <filesystem> <fileurl>** geprivilegieerde EXEC. Gebruik voor bestandssysteem **flash:** voor het flitsapparaat op de systeemkaart. Geef voor de bestandsindeling de directorynaam van de oude afbeelding op. Alle bestanden in de directory en de directory worden verwijderd.

**Waarschuwing**: voor het downloaden en uploaden van algoritmen om goed te werken, moet u de naam van het image niet wijzigen.

#### **Afbeeldingsbestand uploaden**

U kunt een afbeelding van de switch naar een TFTP-server uploaden. U kunt deze afbeelding later downloaden naar de switch of naar een andere switch van hetzelfde type.

Gebruik de uploadfunctie alleen als de webpagina's voor webbeheer die aan Apparaatbeheer zijn gekoppeld, met de vorige afbeelding zijn geïnstalleerd.

Begin in bevoorrechte EXEC-modus en gebruik deze stap om een afbeelding naar een TFTP-server te uploaden:

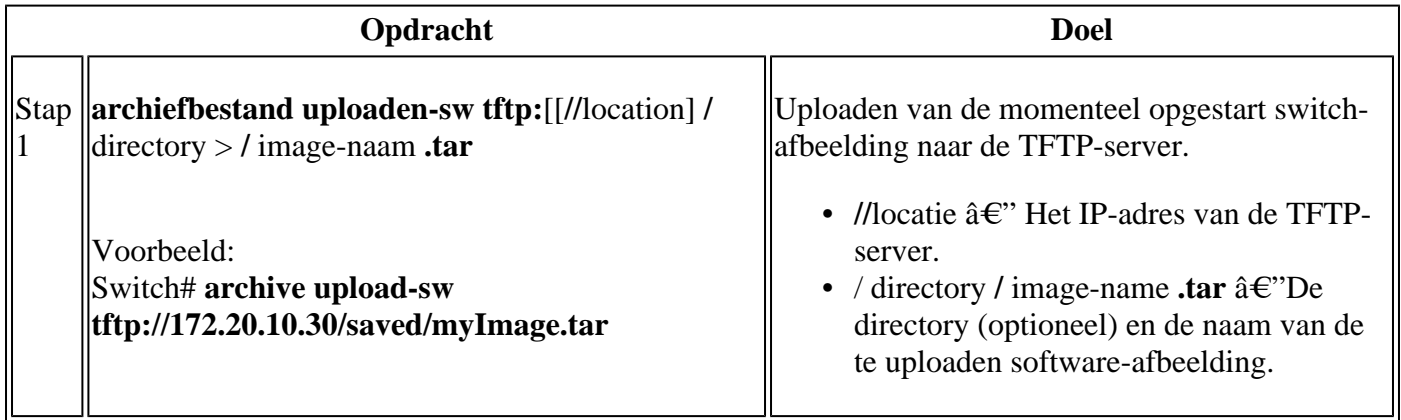

De opdracht **archiefupload-sw** bevoorrechte EXEC maakt een beeldbestand op de server door deze bestanden te uploaden in de volgorde: info, de Cisco IOS-afbeelding en de bestanden voor webbeheer. Nadat deze bestanden zijn geüpload, maakt het uploadalgoritme de bestandsindeling.

**Waarschuwing**: voor het downloaden en uploaden van algoritmen om goed te werken, moet u de naam van het image niet wijzigen.

### **Afbeeldingsbestanden kopiëren via FTP**

U kunt een switch-afbeelding downloaden van een FTP-server of de afbeelding uploaden van de switch naar een FTP-server.

U downloadt een switch-beeldbestand van een server om de software van de switch te upgraden. U kunt de huidige afbeelding overschrijven met de nieuwe of de huidige afbeelding behouden na een download.

U uploadt een afbeeldingsbestand van de switch naar een server voor back-updoeleinden. U kunt deze geüploade afbeelding gebruiken voor toekomstige downloads naar de switch of een andere switch van hetzelfde type.

**Opmerking**: Cisco raadt aan de opdrachten **archiefdownload -sw** en **archiefupload-sw** geprivilegieerde EXEC te gebruiken om software-afbeeldingsbestanden te downloaden en te uploaden. Voor switch stacks kunnen de **archiefdownload-sw** en **archiefupload-sw** geprivilegieerde EXEC opdrachten alleen gebruikt worden via de stack active switch. Software-afbeeldingen die naar die switch zijn gedownload, worden automatisch naar de rest van de stapelleden gedownload.

#### **Voorbereiden op downloaden of uploaden van beeldbestand**

U kunt afbeeldingsbestanden naar of van een FTP-server kopiëren.

Het FTP protocol vereist een client om een externe gebruikersnaam en wachtwoord op elk FTP-verzoek naar een server te verzenden. Wanneer u een beeldbestand van de switch naar een server kopieert via FTP, verstuurt de Cisco IOS-software de eerste geldige gebruikersnaam in deze lijst:

- De gebruikersnaam die in de opdracht **archiefdownload-sw** of **archiefupload-sw is** opgegeven, is de opdracht EXEC als er een gebruikersnaam is opgegeven.
- De gebruikersnaam wordt ingesteld door de globale configuratieopdracht **ip ftp-gebruikersnaam <gebruikersnaam>** als de opdracht is geconfigureerd.
- Anoniem.

De switch verzendt het eerste geldige wachtwoord in deze lijst:

- Het wachtwoord dat in de opdracht **archiefdownload-sw** of **archiefupload-sw is** opgegeven en de geprivilegieerde EXEC-opdracht als er een wachtwoord is opgegeven.
- Het wachtwoord dat wordt ingesteld met de globale configuratieopdracht ip ftp password **<password> als de opdracht is geconfigureerd.**
- De switch maakt een wachtwoord met de naam<username>@<switchname>.<domain>. De **gebruikersnaam** is de gebruikersnaam die gekoppeld is aan de huidige sessie, **switchname** is de geconfigureerde hostnaam en **domain** is het domein van de switch.

De gebruikersnaam en het wachtwoord moeten worden gekoppeld aan een account op de FTP-server. Als u naar de server schrijft, moet de FTP server correct worden geconfigureerd om de FTP schrijfaanvraag van u te accepteren. Gebruik de opdrachten **ip ftp gebruikersnaam** en **ip ftp wachtwoord** om een gebruikersnaam en wachtwoord voor alle exemplaren op te geven. Omvat de gebruikersnaam in het **archief download-sw** of **archief upload-sw** geprivilegieerde EXEC commando als u alleen een gebruikersnaam voor die handeling wilt opgeven.

Als de server een directory structuur heeft, wordt het beeldbestand geschreven naar of gekopieerd van de map die gekoppeld is aan de gebruikersnaam op de server. Als het afbeeldingsbestand bijvoorbeeld in de thuismap van een gebruiker op de server staat, specificeert u die gebruikersnaam als de externe gebruikersnaam.

Voltooi de volgende taken voordat u een afbeeldingsbestand via FTP kunt downloaden of uploaden:

- Zorg ervoor dat de switch een route naar de FTP-server heeft. De switch en de FTP-server moeten zich in hetzelfde netwerk bevinden als u geen router hebt om verkeer tussen subnetten te routeren. Controleer de verbinding met de FTP-server met de **ping-**opdracht.
- Als u de switch via de console of een Telnet-sessie benadert en geen geldige gebruikersnaam hebt, zorg er dan voor dat de huidige FTP-gebruikersnaam degene is die u wilt gebruiken voor de FTPdownload. U kunt de **show gebruikers** geprivilegieerde EXEC opdracht invoeren om de geldige

gebruikersnaam te bekijken. Als u deze gebruikersnaam niet wilt gebruiken, maakt u een nieuwe FTPgebruikersnaam met de opdracht **ip ftp gebruikersnaam <gebruikersnaam>** globale configuratie. Deze nieuwe naam wordt gebruikt in alle archiefbewerkingen. De nieuwe gebruikersnaam wordt opgeslagen in NVRAM. Als u de switch benadert via een Telnet-sessie en u heeft een geldige gebruikersnaam, wordt deze gebruikersnaam gebruikt en hoeft u de FTP-gebruikersnaam niet in te stellen. Omvat de gebruikersnaam in het **archief download-sw** of **archief upload-sw** geprivilegieerde EXEC commando als u een gebruikersnaam voor die alleen operatie wilt opgeven.

Wanneer u een beeldbestand naar de FTP-server uploadt, moet dit correct worden geconfigureerd om • het schrijfverzoek van de gebruiker op de switch te accepteren. Zie de documentatie bij uw FTPserver voor meer informatie.

#### **Afbeeldingsbestand downloaden**

U kunt een nieuw beeldbestand downloaden en de huidige afbeelding overschrijven of de huidige afbeelding behouden.

Begin in bevoorrechte EXEC-modus, gebruik Stappen 1 tot en met 7 om een nieuwe afbeelding te downloaden van een FTP-server en een afbeelding te overschrijven die zich al op het apparaat bevindt. Gebruik de stappen 1 tot en met 6 en stap 8 om de huidige afbeelding te behouden.

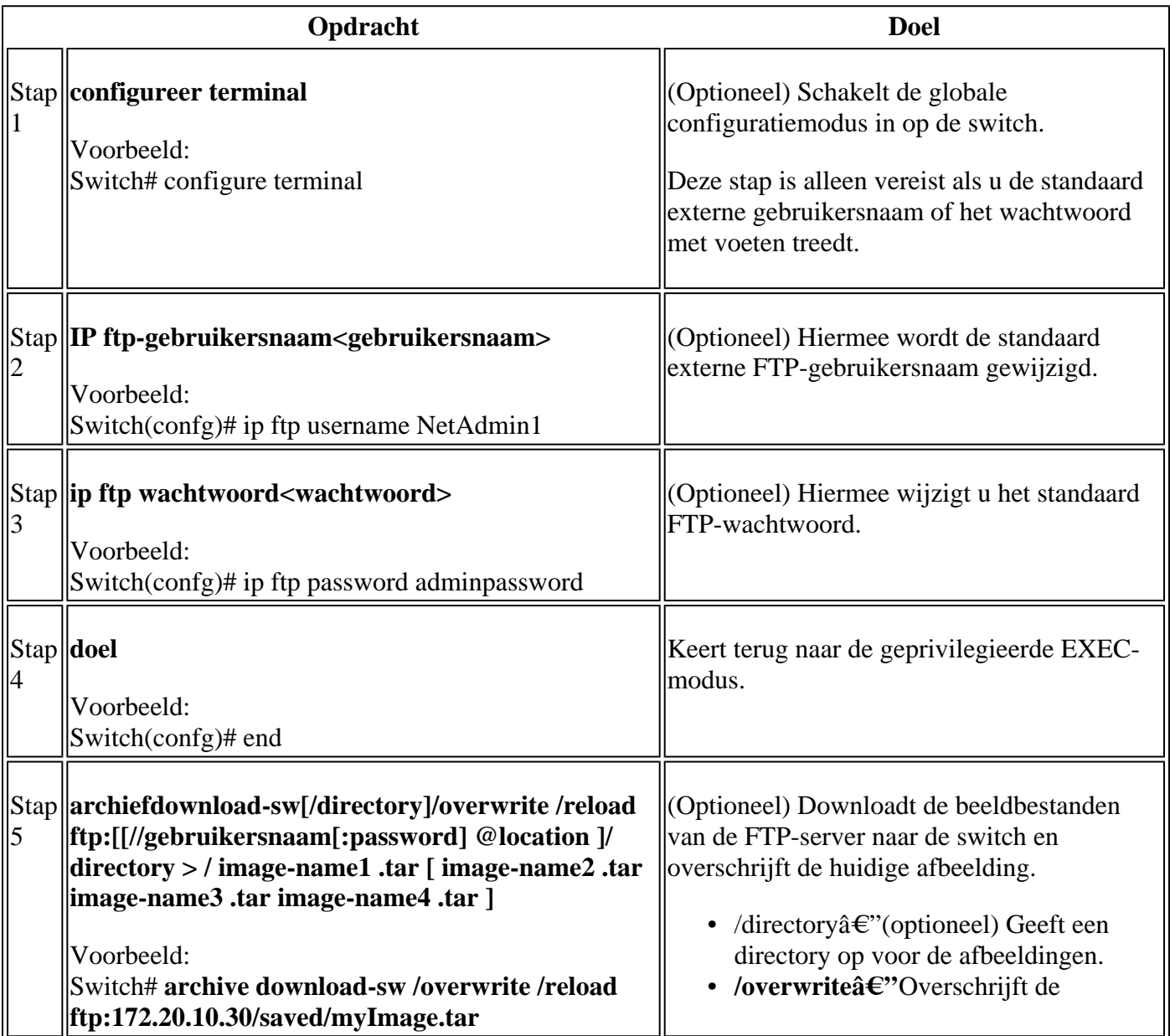

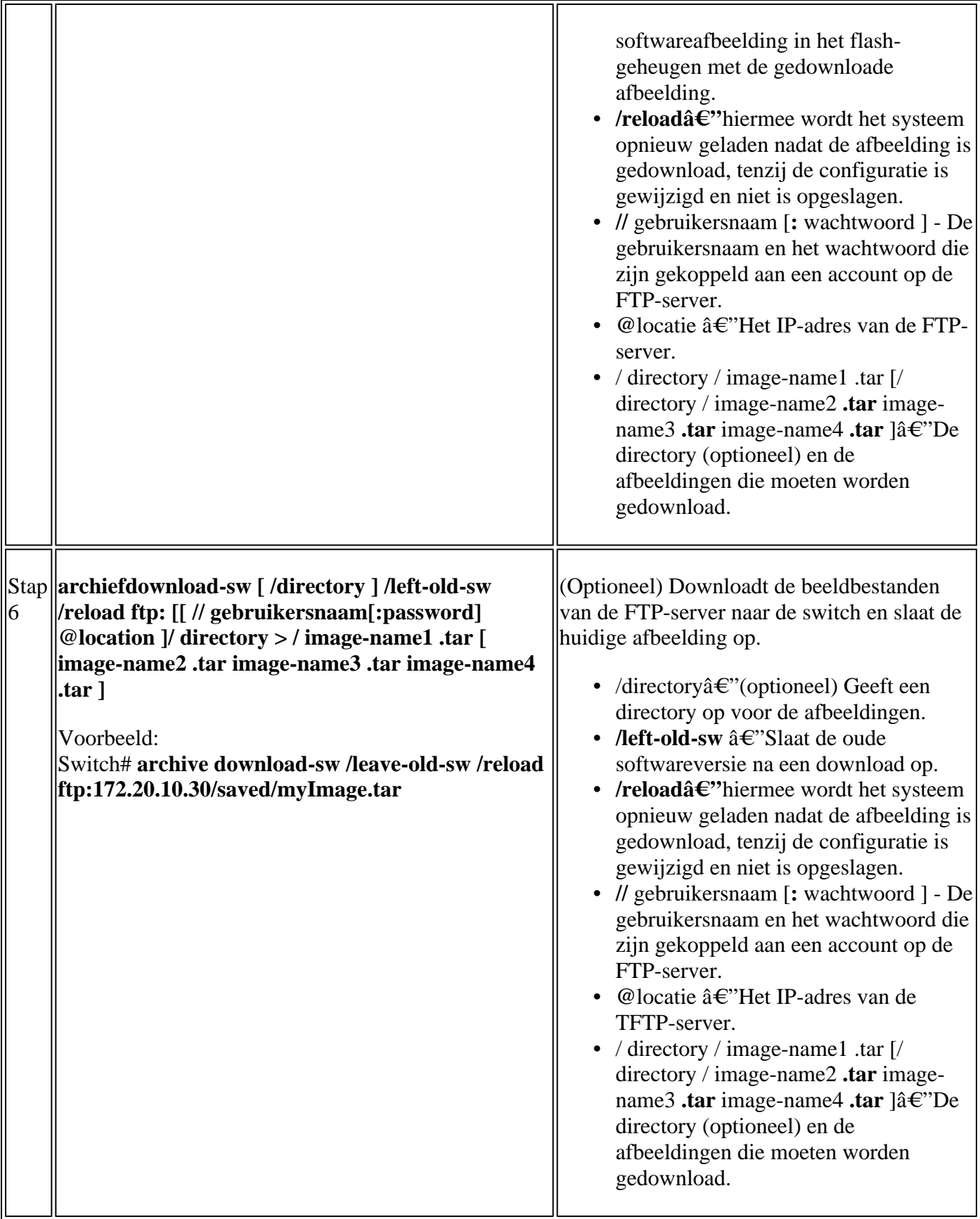

Het downloadalgoritme verifieert dat de afbeelding geschikt is voor het switch-model en dat er voldoende DRAM aanwezig is, of het onderbreekt het proces en rapporteert een fout. Als u de optie **/overwrite** specificeert, verwijdert het downloadalgoritme de oudere afbeelding op het flitsapparaat, ongeacht of het hetzelfde is als de nieuwe, downloadt de nieuwe afbeelding, en herlaadt de software.

**Opmerking**: als het flitsapparaat voldoende ruimte heeft om twee afbeeldingen vast te houden en u een van deze afbeeldingen met dezelfde versie wilt overschrijven, moet u de optie **/overschrijven** opgeven.

Als u de optie **/left-old-sw** specificeert, worden de oudere bestanden niet verwijderd. Als er niet genoeg ruimte is om het nieuwe beeld te installeren en het opgestart beeld te houden, stopt het downloadproces en wordt er een foutmelding weergegeven. De algoritme installeert het gedownloade beeld op het flitsapparaat van de systeemraad (flitser:). Het beeld wordt geplaatst in een nieuwe folder die met het koord van de softwareversie wordt genoemd, en de het milieuvariabele van de LAARS wordt bijgewerkt om aan het onlangs geïnstalleerde beeld te richten.

Als u de oude afbeelding hebt bewaard terwijl het downloadproces aan de gang was (u hebt het trefwoord **/**opgegeven**-old-sw**), kunt u deze verwijderen met de opdracht **wissen/force /recursive <filesystem> <fileurl>** geprivilegieerde EXEC. Gebruik voor bestandssysteem **flash:** voor het flitsapparaat op de systeemkaart. Geef voor de bestandsindeling de directorynaam van de oude afbeelding op. Alle bestanden in de directory en de directory worden verwijderd.

**Waarschuwing**: voor het downloaden en uploaden van algoritmen om goed te werken, moet u de naam van het image niet wijzigen.

#### **Afbeeldingsbestand uploaden**

U kunt een afbeelding van de switch naar een FTP-server uploaden. U kunt deze afbeelding later downloaden naar dezelfde switch of naar een andere switch van hetzelfde type.

Gebruik de uploadfunctie alleen als de webpagina's voor webbeheer die aan Apparaatbeheer zijn gekoppeld, met de oudere afbeelding zijn geïnstalleerd.

Begin in de geprivilegieerde EXEC-modus en gebruik deze stappen om een afbeelding naar een FTP-server te uploaden:

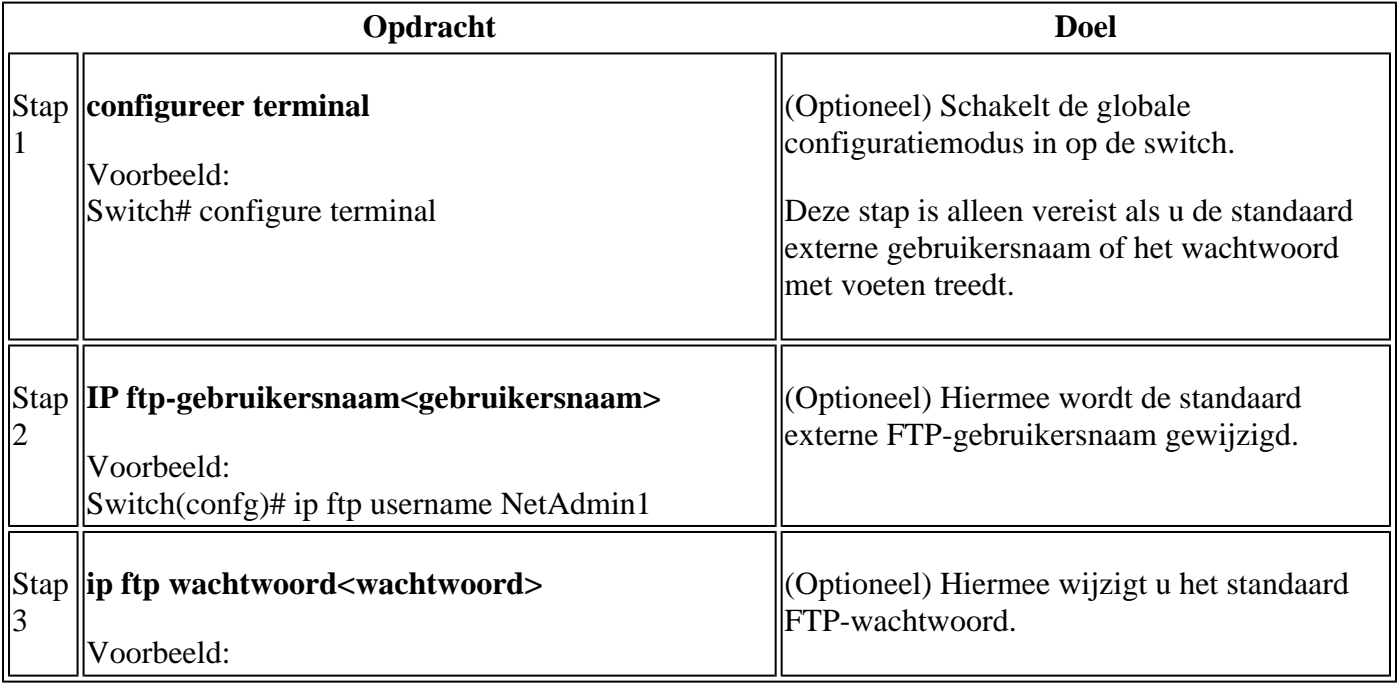

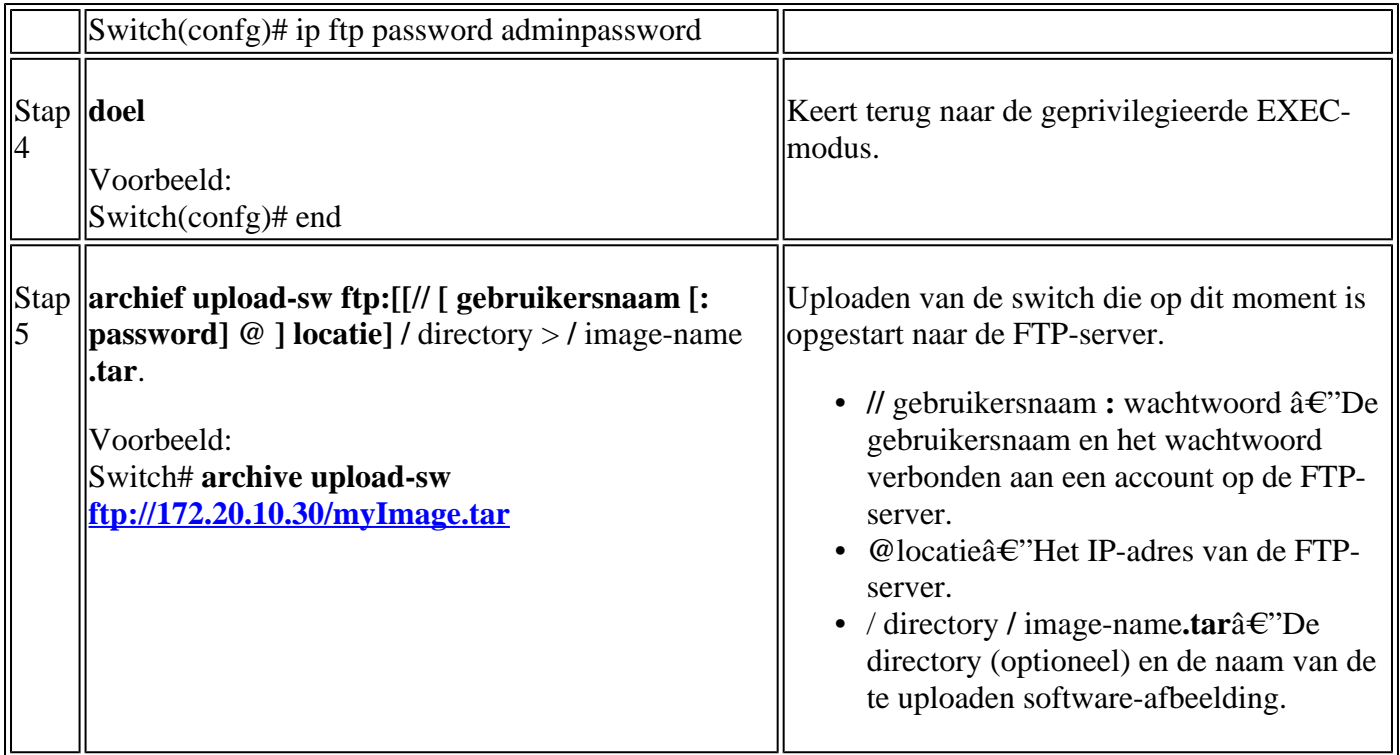

De opdracht **archiefupload-sw** maakt een beeldbestand op de server door deze bestanden in volgorde te uploaden: info, het Cisco IOS-image en de webbeheerbestanden. Nadat deze bestanden zijn geüpload, maakt het uploadalgoritme de bestandsindeling.

**Waarschuwing**: voor het downloaden en uploaden van algoritmen om goed te werken, moet u de naam van het image niet wijzigen.

### **Afbeeldingsbestanden uit on-board opslag kopiëren**

 U kunt ook een afbeelding verwijderen en installeren uit een bestand dat al gekopieerd is om te flitsen via FTP, TFTP of de ingebouwde USB-poort.

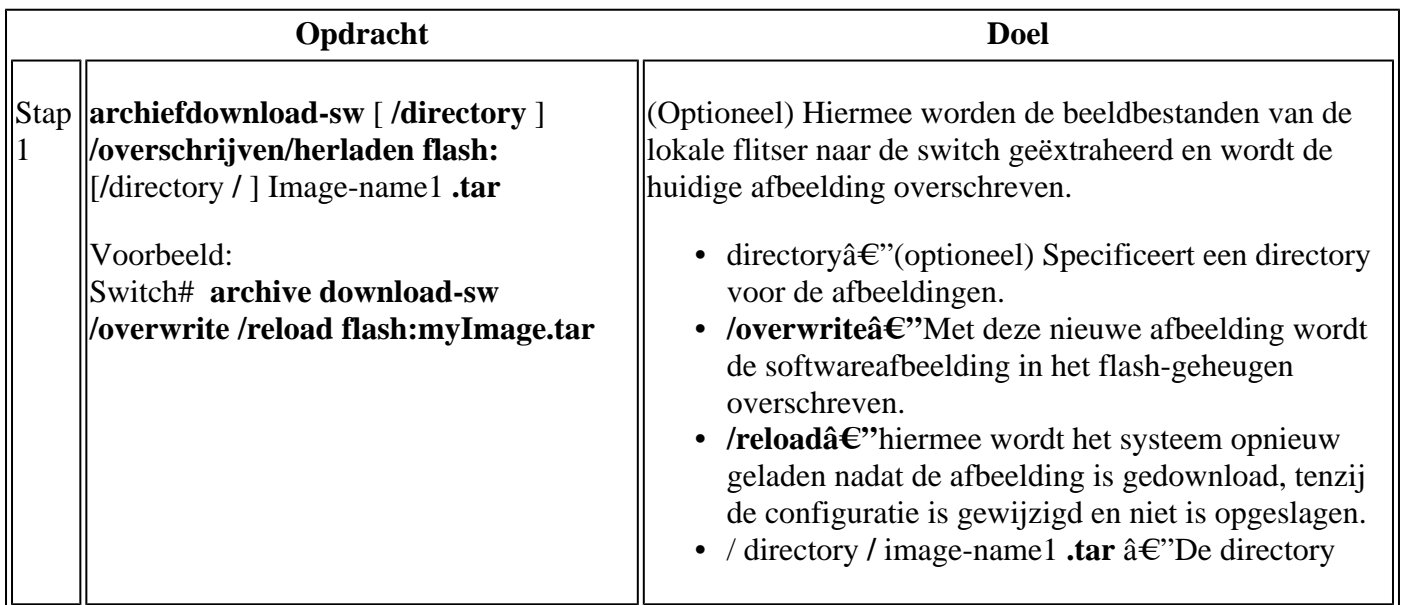

### **Voorbeeld van TFTP-upgrade**

In dit voorbeeld, wordt TFTP gebruikt om de switch te bevorderen.

```
Switch#archive download-sw /overwrite tftp://172.20.10.30/c1000-universalk9-tar.152-7.E3k.tar
Loading c1000-universalk9-tar.152-7.E3k.tar from 172.20.10.30 (via GigabitEthernet1/0/48): !!!!!!!!!!
[OK - 38492160 bytes]
Loading c1000-universalk9-tar.152-7.E3k.tar from 172.20.10.30 (via GigabitEthernet1/0/48): !!!!!!!!!!
[OK - 38492160 bytes]
examining image stack version...
extracting info (107 bytes)
Read major stacking number 1.
Read minor stacking number 1.
examining image...
extracting info (107 bytes)
extracting c1000-universalk9-mz.152-7.E3k/info (961 bytes)
extracting info (107 bytes)
Stacking Version Number: 1.1
System Type: 0x00000001
Cisco IOS Image File Size: 0x00FB4200
Total Image File Size: 0x024B5A00
Minimum Dram required: 0x08000000
Image Suffix: universalk9-152-7.E3k
Image Directory: c1000-universalk9-mz.152-7.E3k
Image Name: c1000-universalk9-mz.152-7.E3k.bin
Image Feature: IP|LAYER_2|SSH|3DES|MIN_DRAM_MEG=128
Old image for switch 1: flash:/c1000-universalk9-mz.152-7.E3
Old image will be deleted before download. <--Overwrite keyword used, current image will be deleted
Deleting `flash:/c1000-universalk9-mz.152-7.E3' to create required space <-- Delete old image
Extracting images from archive into flash...
```
New software image installed in flash:/c1000-universalk9-mz.152-7.E3k <-- Install new iage Deletin

### **Gerelateerde informatie**

- **[Software Configuration Guide, Cisco IOS release 15.2\(7\)EX \(Catalyst 1000 Switches\)](/content/en/us/td/docs/switches/lan/catalyst1000/software/releases/15_2_7_e/configuration_guides/b_1527e_consolidated_c1000_cg.html)**
- **[Gegevensblad voor Cisco Catalyst 1000 Series switches](/content/en/us/products/collateral/switches/catalyst-1000-series-switches/nb-06-cat1k-ser-switch-ds-cte-en.html)**
- **[Cisco technische ondersteuning en downloads](https://www.cisco.com/c/nl_nl/support/index.html?referring_site=bodynav)**

#### Over deze vertaling

Cisco heeft dit document vertaald via een combinatie van machine- en menselijke technologie om onze gebruikers wereldwijd ondersteuningscontent te bieden in hun eigen taal. Houd er rekening mee dat zelfs de beste machinevertaling niet net zo nauwkeurig is als die van een professionele vertaler. Cisco Systems, Inc. is niet aansprakelijk voor de nauwkeurigheid van deze vertalingen en raadt aan altijd het oorspronkelijke Engelstalige document (link) te raadplegen.